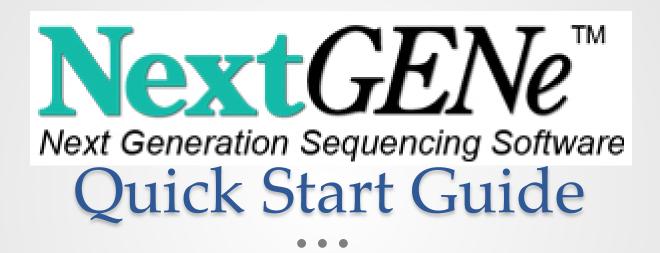

### Select Application

- 1. Open NextGENe Run Wizard
- 2. Select Instrument Type used to generate data
- 3. Select Application Type

Steps not necessary for specific Instrument/Application combinations will be grayed out.

Enabled Steps with checkmark will be performed by NextGENe.

4. Click Next

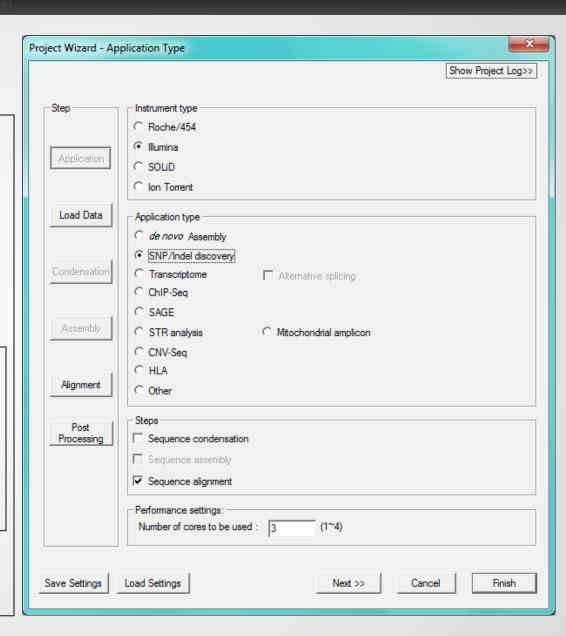

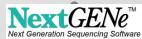

#### Load Data

 Load FASTA or BAM format files into the Sample Files field

If sample is not in FASTA or BAM format, or if low quality calls need to be removed, open Format Conversion Tool (described on next page).

- 2. Load Reference Files
  - 1. Load (fasta or GBK format)
  - 2. Preloaded (large indexed)
- Select Save Location in Output field
- 4. Click Next

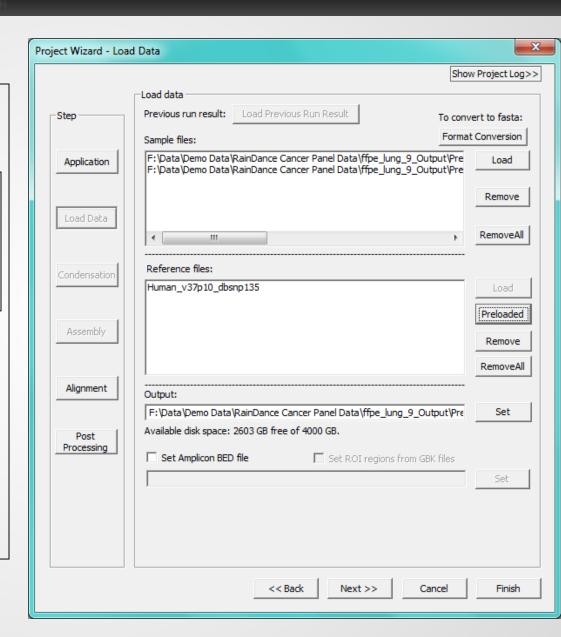

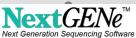

#### Load Data – Format Conversion

- Instruments produce several output formats.
- NextGENe input is FASTA.
- Use Format Conversion Tool to convert instrument output to FASTA.
- 1. Select the Instrument
- Add sample files to be converted to the Input field
- 3. Select Output Format and set Output location
- 4. Select Settings to Clean-up sample file
- 5. Click OK

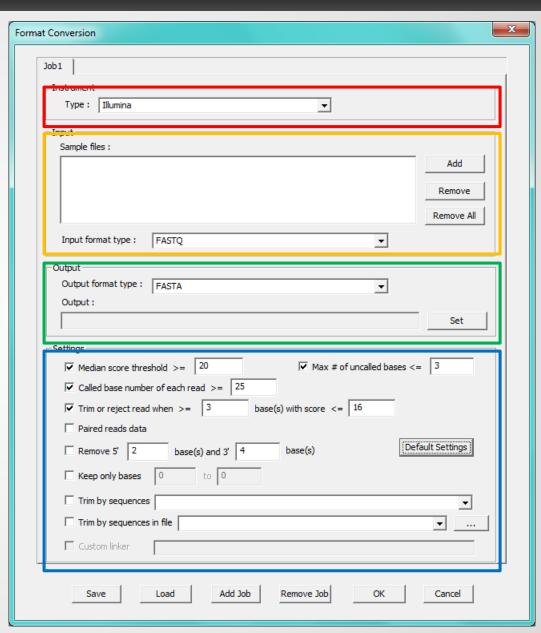

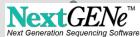

#### Load Data – Analyze Locally to increase speed

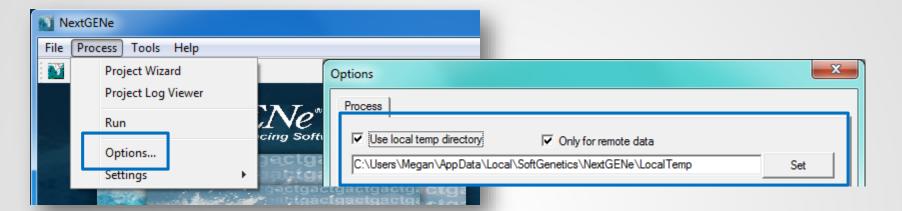

When any of the input or output fields contain files that are or will be on a network drive, performance would be improved by processing the project locally.

Within the NextGENe Process Options, choose to use a local temp directory for remote data and specify a local directory with adequate resources.

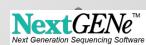

### Alignment

- Set Alignment Specificity –
  Default value work well for most
  datasets. Click on the Inspect input
  files to have NextGENe adjust
  automatically, or manually adjust.
- 2. Set Mutation Detection Sensitivity mutation percentage and total depth of coverage for each base position.
- 3. For sample files with only single end reads, keep the Load paired reads deselected. For paired sample files, select this option and adjust range accordingly.
- Click Next.

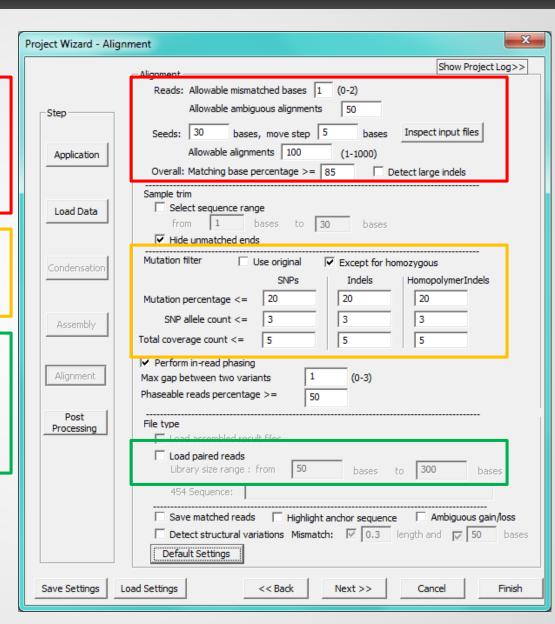

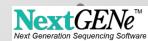

### Post-Processing Reports

- Set the reports that you want to be automatically generated in each project.
- 1. Choose the report.
- Choose a configuration file that you previously saved from the NextGENe Viewer report's Settings dialog.
- 3. Click Finish to Run NextGENe.

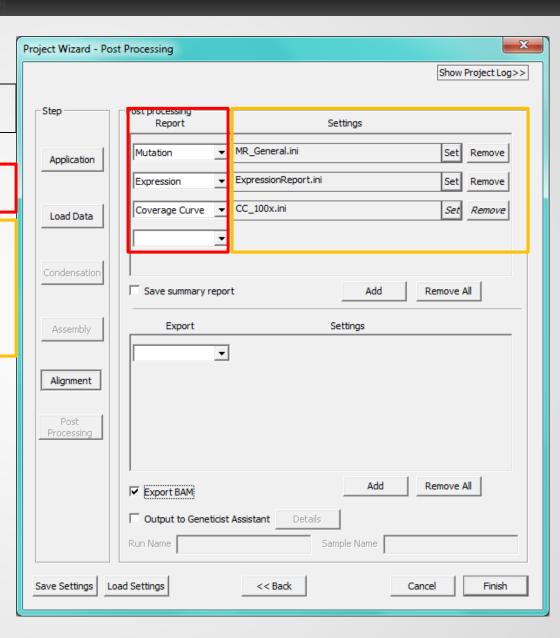

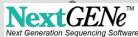

### Project Analysis – Run Log

- 1. Statistics are calculated
- 2. Log denotes project analysis completion

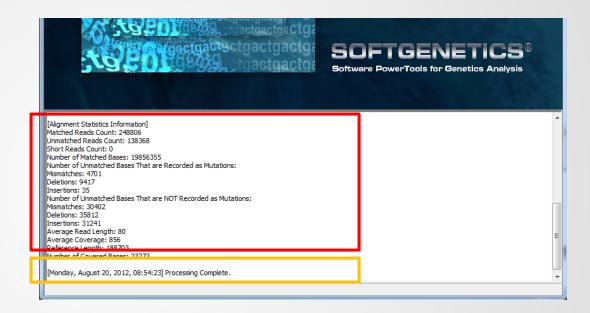

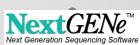

#### View Projects in NextGENe Viewer

Projects can be reviewed in the NextGENe Viewer Application.

- Click on Open NextGENe Viewer from NextGENe toolbar.
- Click on File menu from the NextGENe Viewer toolbar and select Load Project.

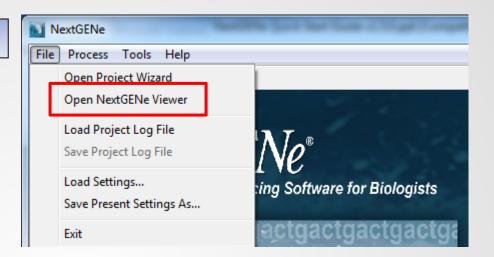

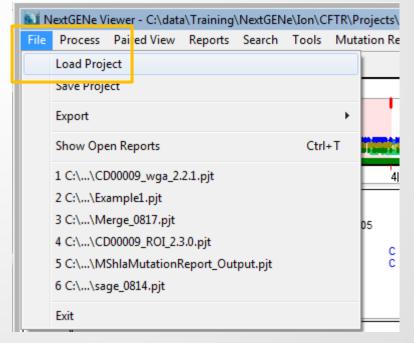

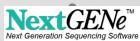

#### NextGENe Viewer

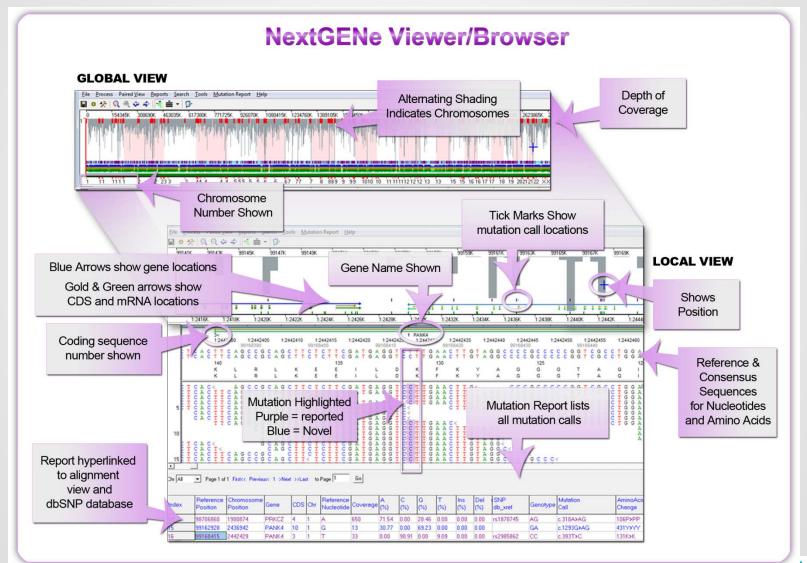

#### NextGENe Viewer – Mutation Report

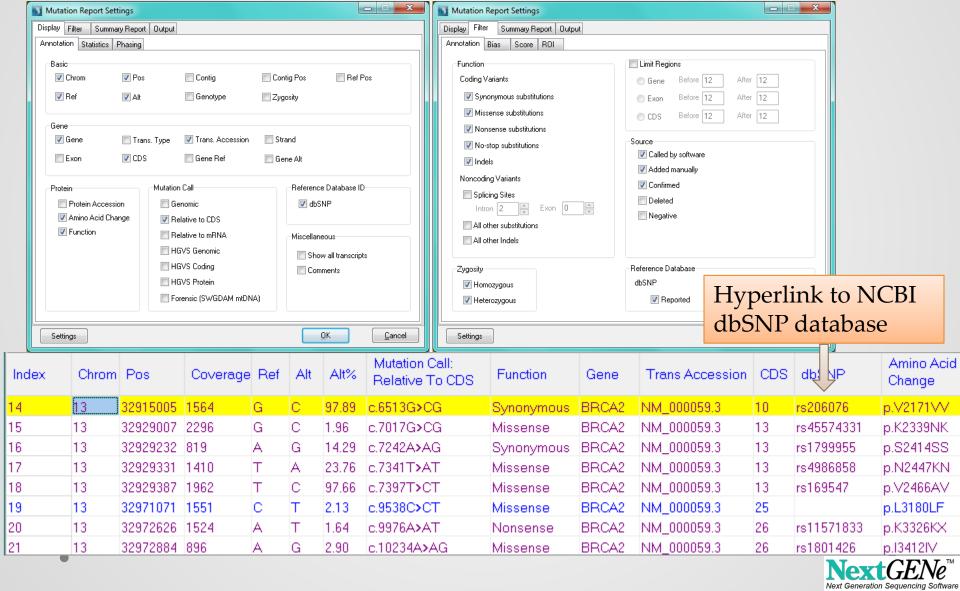

#### NextGENe Viewer – Variant Comparison Tool

Compare mutations detected in two or more samples aligned to the same reference.

Use the Rare Disease tool to filter by relationship and phenotype.

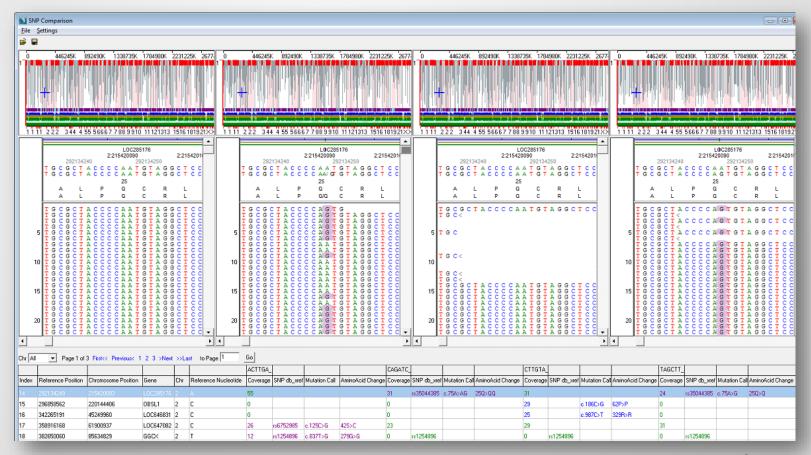

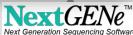

### NextGENe Viewer – Coverage Curve

Identify regions below a user-defined threshold of coverage

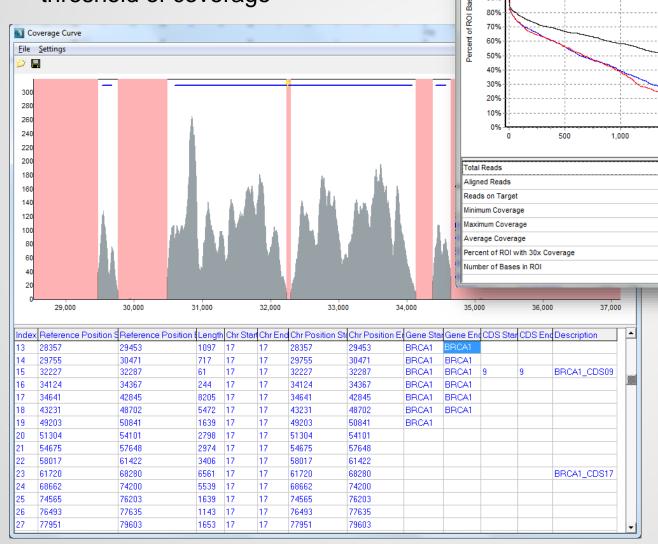

Capture Summary

110%

100%

90%

1,500

6929

1698.11

81.429%

22169

2,000

Coverage

505159 (96.191%)

498457 (98.673%)

2,500

3,000

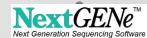

Reverse

Total

#### NextGENe Viewer – Expression Report

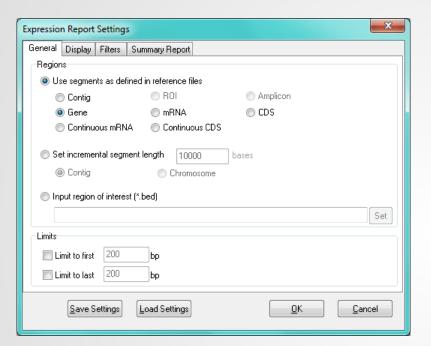

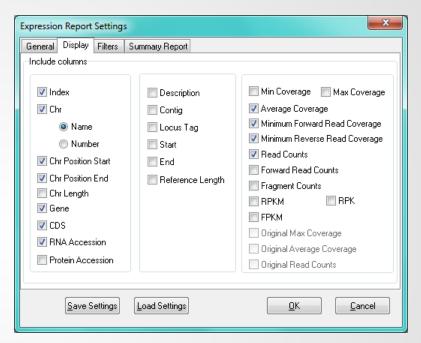

| Index  | Chr   | Chr Position Start  | Chr Position End | Gene     | CDS | RNA Accession    | Min Coverage | Minimum Forward Re  | Average Coverage | Read Counts  | BPKM       |
|--------|-------|---------------------|------------------|----------|-----|------------------|--------------|---------------------|------------------|--------------|------------|
| ,,,,,, |       | CHI I OSIGOTI STAIC | CHI I OSMOITENA  | acric    | 000 | 11147 7000331011 | min coverage | Millimani orvara ii | Arciago corciago | ricaa coants | THEIST     |
| 1      | chr13 | 32890598            | 32890664         | BRCA2; + | 1   | NM_000059.3      | 403          | 13                  | 805.10           | 1073         | 38469.2122 |
| 2      | chr13 | 32893214            | 32893462         | BRCA2;+  | 2   | NM_000059.3      | 609          | 230                 | 1824.30          | 6590         | 63573.2539 |
| 3      | chr13 | 32899213            | 32899321         | BRCA2;+  | 3   | NM_000059.3      | 417          | 28                  | 546.15           | 903          | 19899.8419 |
| 4      | chr13 | 32900238            | 32900287         | BRCA2;+  | 4   | NM_000059.3      | 514          | 456                 | 605.80           | 532          | 25558.1845 |
| 5      | chr13 | 32900379            | 32900419         | BRCA2;+  | 5   | NM_000059.3      | 342          | 52                  | 453.39           | 256          | 14998.3845 |
| 6      | chr13 | 32900636            | 32900750         | BRCA2;+  | 6   | NM_000059.3      | 975          | 582                 | 1715.73          | 3355         | 70078.2192 |
| 7      | chr13 | 32903580            | 32903629         | BRCA2;+  | 7   | NM_000059.3      | 705          | 479                 | 1147.82          | 1144         | 54959.7050 |
| 8      | chr13 | 32905056            | 32905167         | BRCA2;+  | 8   | NM_000059.3      | 340          | 17                  | 827.46           | 1368         | 29339.7526 |

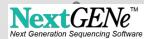